# **DUDAS DE ACCESO / PROBLEMAS DE ACCESO MÁS FRECUENTES**

Para solicitar actividades formativas Vd. debe haberse registrado previamente en el INAP mediante la creación de un usuario y contraseña. **IMPORTANTE**: en el Centro de Autenticación del INAP (CAS) el usuario se corresponde con el correo electrónico que Vd. dé de alta cuando se registra.

Si no se ha registrado en el CAS, en la plataforma de formación on line del INAP o en la Red Social, puede hacerlo pulsando el siguient[e enlace.](https://cas.inap.es/usermanager/public/actions/registerUser.jsf)

También puede acceder al CAS desde el Catálogo [de Formación:](http://www.inap.es/catalogo-de-formacion) seleccione la materia de su interes, pinche sobre el denominativo del curso y pulse en "Inscripción" para acceder al CAS:

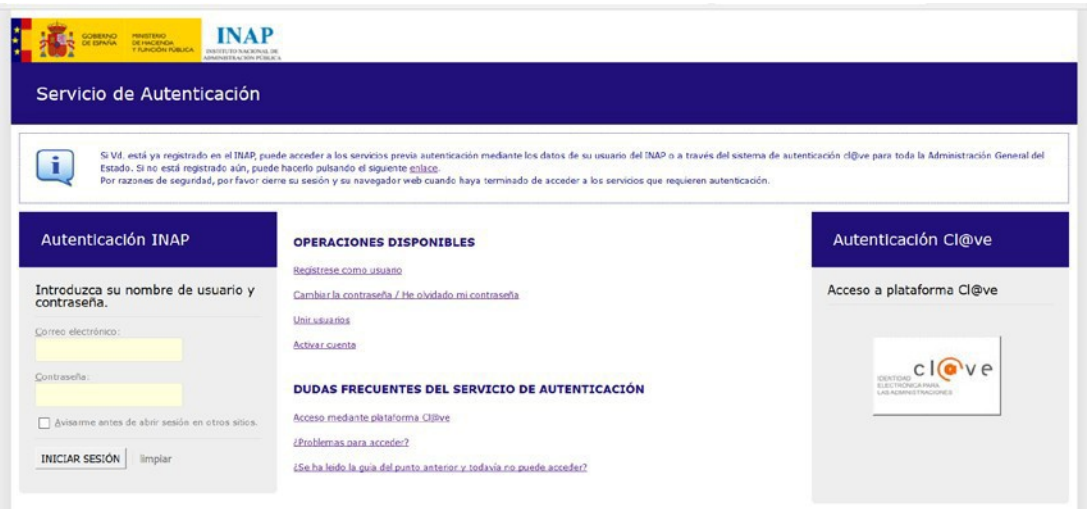

Una vez registrado, puede acceder a los servicios autenticándose con su correo electrónico (usuario) y contraseña del INAP o a través del sistema de autenticación cl@ve con los certificados electrónicos válidos para toda la Administración General del Estado.

### **1. Acceso con certificado electrónico:**

Certificados [electrónicos](https://sede.fomento.gob.es/SEDE_ELECTRONICA/LANG_CASTELLANO/DOCS_INFO_SEDE/firma_certif_admitidos.htm) admitidos para el acceso a este sistema

1.1 Accedo con certificado y el sistema no me abre el certificado y me manda a la pantalla de Servicio de autenticación

Verifique la validez del certificado validez de su [certificado,](https://valide.redsara.es/valide/ejecutarValidarCertificado/ejecutar.html) si al acceder el sistema le indica que su certificado es válido y no le permite el acceso a la inscripción directamente, envíe un pantallazo de la información del certificado [ft@inap.es](mailto:ft@inap.es)

1.2 Accedo con certificado y el sistema me indica que no estoy registrado. [Registrese](https://cas.inap.es/usermanager/public/actions/registerUser.jsf) (vea el punto cómo registrarme en el INAP).

1.3 Accedo con certificado electrónico y el sistema no me reconoce el documento. Acceder a [Activar](https://cas.inap.es/usermanager/public/actions/resendMail.jsf) cuenta para comprobar que se encuentra activada.

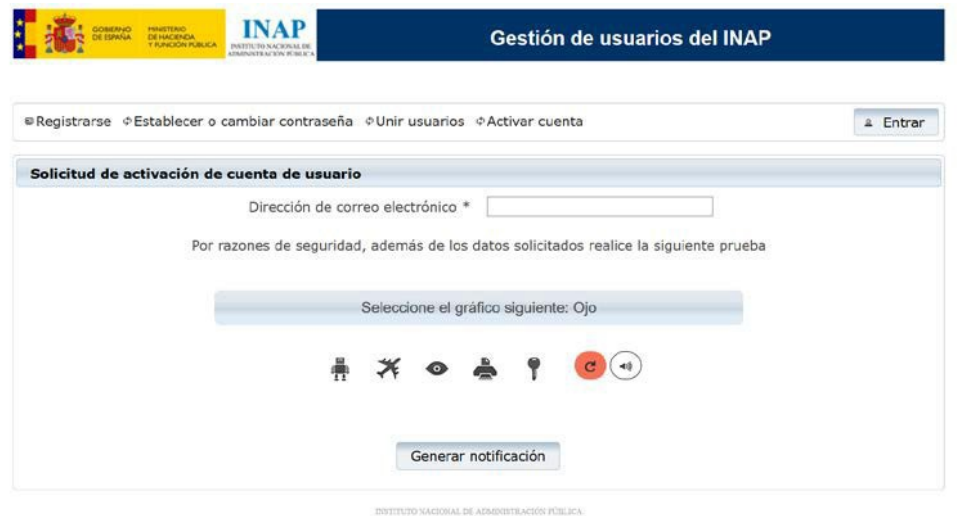

1.4 Quiero actualizar mis datos de correo electrónico (usuario) de acceso o el sistema no reconoce mi NIF.

Para consultar y poder actualizar los datos de su usuario acceda a Mis [datos:](https://cas.inap.es/usermanager/%3Bjsessionid%3D91E133B1384F97D4F1E1C076835DF41D)

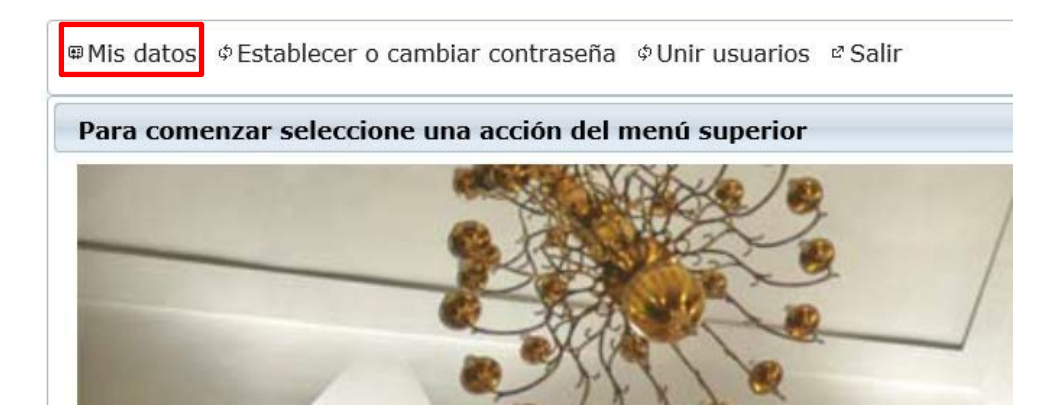

### **2. Acceso con correo electrónico (usuario) y contraseña**

Esta pantalla le solicita el correo electrónico (usuario) y contraseña con el que se dio de alta en este sistema anteriormente, en la plataforma de formación on line del INAP o en la Red Social.

- 1) Introduzca correo y contraseña si el sistema le informa de "Credenciales inválidas" puede ser por dos motivos:
	- a) La [contraseña](https://cas.inap.es/usermanager/public/actions/changePassword.jsf) no es correcta. Debe de solicitar una nueva contraseña
	- b) No está usted inscrito en el Centro de autenticación del INAP. [Registrese](https://cas.inap.es/usermanager/public/actions/registerUser.jsf) (vea el punto cómo registrarme en el INAP).

#### **Cómo registrarme en el INAP**

En primer lugar le parece una pantalla que le solicita que realice una prueba:

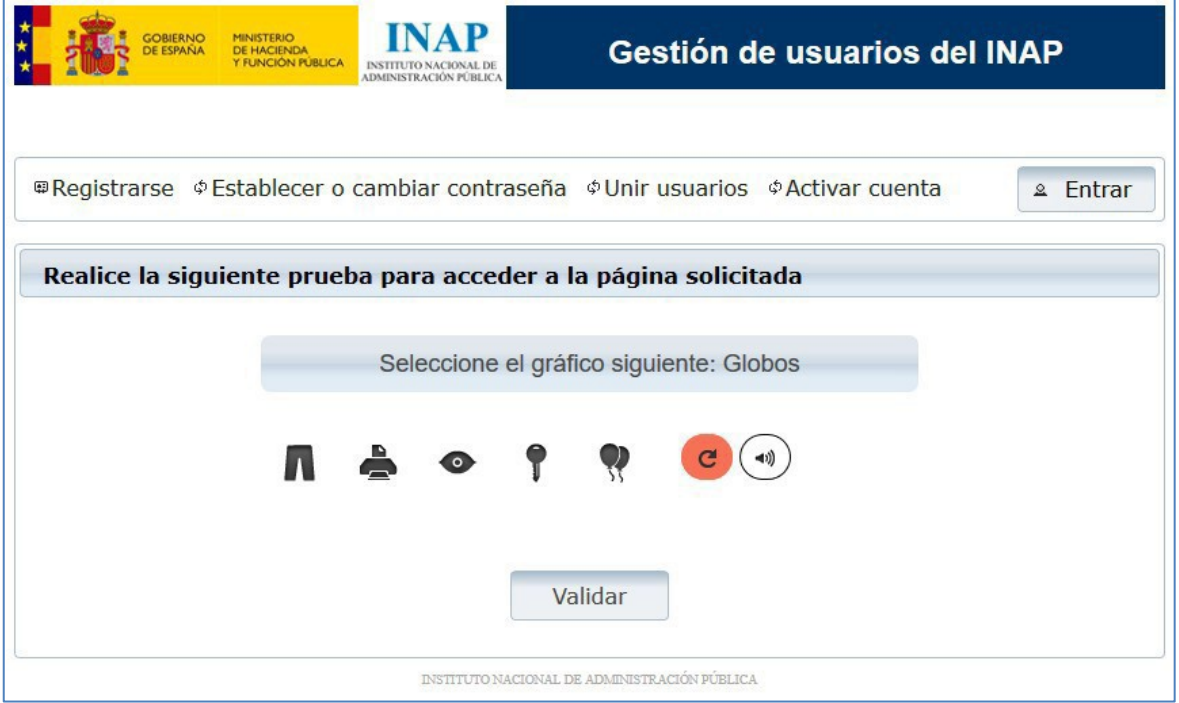

Para evitar que programas especializados en la creación automática de cuentas puedan afectar a nuestros sistemas hay un filtro en el que se le pide seleccionar un gráfico determinado.

En el caso de no poder reconocer las imágenes por problemas de accesibilidad, tiene la posibilidad de intentar responder a una pregunta que podrá escuchar a través de los altavoces de su equipo y responder en el formulario correspondiente. Puede acceder a dicha prueba pulsando sobre el icono de sonido.

Una vez que haya respondido la pregunta aparecerá una pantalla como la siguiente para que introduzca los datos del usuario que va a crear. La contraseña que genere debe reunir las siguientes características: tener al menos 8 caracteres, tener al menos 4 letras, tener al menos un número y tener al menos un signo que no sea letra o número:

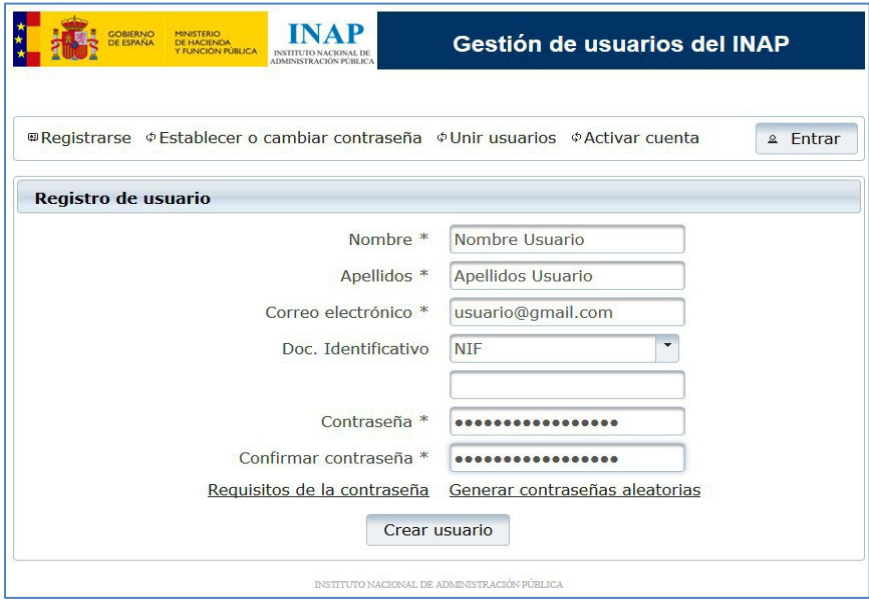

Por último, para poder utilizar las aplicaciones del INAP requerimos que el correo que se nos suministre sea un correo válido y propiedad del usuario. La forma que tenemos de verificar esta situación es enviando un correo con determinada información que posteriormente le solicitamos. Si no ha recibido el correo que se le envía, puede que no haya escrito bien la dirección, o que su correo corporativo no acepte dicho correo por motivos de seguridad. Puede solicitar un nuevo envío del correo electrónico mediante la opción de "Activar Cuenta" de la aplicación de gestión de usuarios. **En caso de que no pueda recibir el correo por ningún medio pruebe a utilizar otra dirección de correo electrónico válido.**

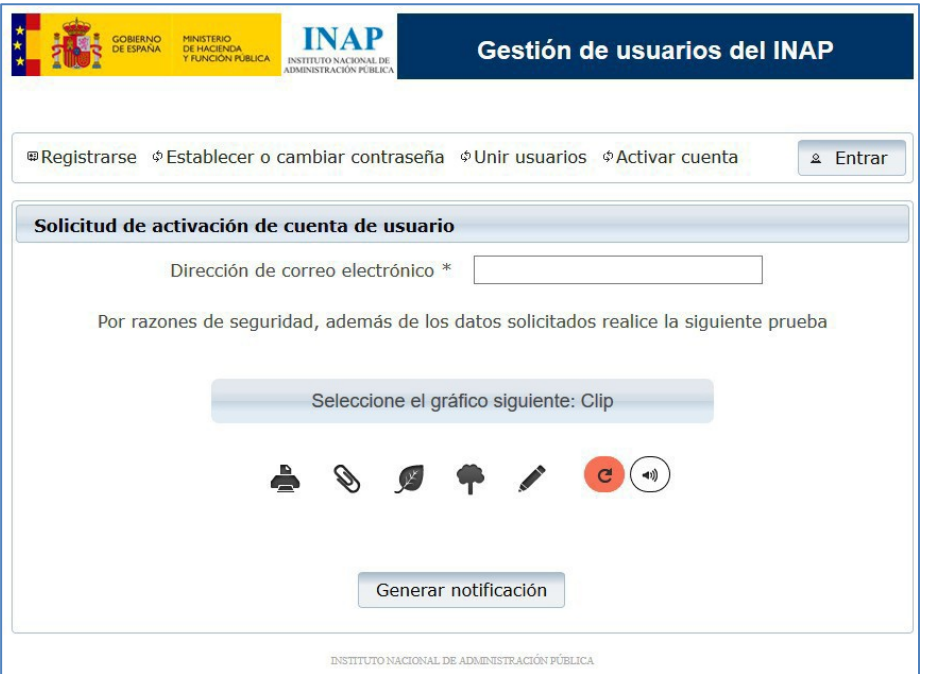

Si durante el proceso de registro el sistema le indica que el correo electrónico ya está reservada por otro usuario:

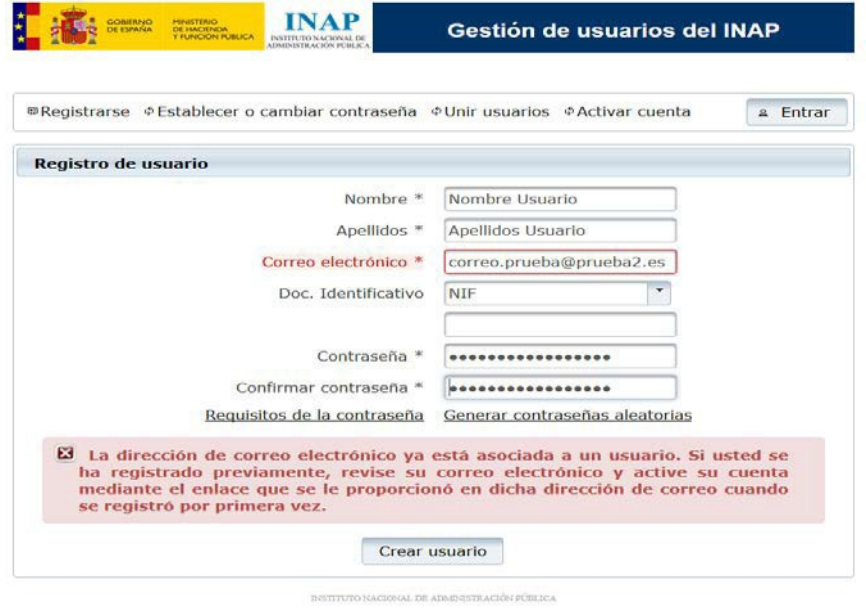

se debe a que en el proceso de registro se realiza una reserva de su correo electrónico y se le envía un correo electrónico para que pueda verificar que usted es su propietario. Si está seguro de que la dirección de correo electrónico es la correcta, ya está registrado. Si no se acuerda de su contraseña,seleccione la opción **olvidó su contraseña.** Se le enviará un correo de cambio de contraseña.

Una vez disponga de correo electrónico (usuario) y contraseña puede acceder al catálogo de Formación para solicitar los cursos.<http://www.inap.es/catalogo-de-formacion>

## **Acciones que puede realizar desde el Portal del alumno**

Acciones a desarrollar desde **Portal del Alumno** <http://www.inap.es/alumno> con certificado electrónico.

- Eliminar inscripciones (Solicitudes > Seleccionar solicitud > botón "Eliminar")
- Actualizar datos
- Descargar certificados
- Comprobar inscripciones

**Para cualquier consulta relacionada con el acceso puede utilizar los siguientes** 

**canales:**

**Llamando al teléfono (+34) 91 0780255 a cualquier hora de lunes a sábado**.

**Enviando un mensaje de correo electrónico a** [cau@inap.es](mailto:cau@inap.es)